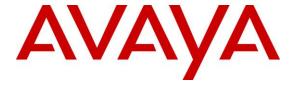

#### Avaya Solution & Interoperability Test Lab

# **Application Notes for Computer Instruments eONE with Avaya Session Border Controller for Enterprise – Issue 1.0**

#### **Abstract**

These Application Notes describe the configuration steps required to integrate Computer Instruments eONE MT 3.2 with Avaya Session Border Controller for Enterprise 10.1. Computer Instruments eONE is a cloud-based IVR development platform that provides self-service IVR and Web applications. In the compliance test, Computer Instruments eONE connected to Avaya Session Border Controller for Enterprise via a SIP trunk. All calls were routed through Avaya Aura® Communication Manager and Avaya Aura® Session Manager.

Readers should pay attention to **Section 2**, in particular the scope of testing as outlined in **Section 2.1** as well as any observations noted in **Section 2.2**, to ensure that their own use cases are adequately covered by this scope and results.

Information in these Application Notes has been obtained through DevConnect compliance testing and additional technical discussions. Testing was conducted via the DevConnect Program at the Avaya Solution and Interoperability Test Lab.

#### 1. Introduction

These Application Notes describe the configuration steps required to integrate Computer Instruments eONE MT 3.2 with Avaya Session Border Controller for Enterprise 10.1. Computer Instruments eONE is a cloud-based IVR development platform that provides self-service IVR and Web applications. In the compliance test, Computer Instruments eONE connected to the public/external interface of the Avaya Session Border Controller for Enterprise via a SIP trunk.

In the compliance test, incoming PSTN calls were routed from Avaya Session Border Controller for Enterprise (SBCE) through Avaya Aura® Session Manager and Avaya Aura® Communication Manager, and then to Computer Instruments eONE. Outbound calls and transferred calls from Computer Instruments eONE to local numbers in the enterprise or the PSTN were routed in a similar manner.

Calls delivered to Computer Instruments eONE were answered by an IVR application that allowed callers to hear announcements, navigate the application menu via DTMF, request a blind transfer to a local or PSTN number, and record an audio message. In addition, Computer Instruments eONE also supports outbound call campaigns.

# 2. General Test Approach and Test Results

The interoperability compliance test included feature and serviceability testing. The feature testing focused on PSTN calls being routed to eONE through SBCE, Session Manager, and Communication Manager. Calls to eONE were answered by a sample IVR application that allowed callers to hear announcements, record a message, and transfer the call. Callers interacted with eONE using DTMF via a telephone keypad. In addition, an outbound call campaign from eONE to multiple users was also verified. The serviceability test cases verified calls to eONE were successful after the SBCE was restarted and came back into service.

DevConnect Compliance Testing is conducted jointly by Avaya and DevConnect members. The jointly defined test plan focuses on exercising APIs and/or standards-based interfaces pertinent to the interoperability of the tested products and their functionalities. DevConnect Compliance Testing is not intended to substitute full product performance or feature testing performed by DevConnect members, nor is it to be construed as an endorsement by Avaya of the suitability or completeness of a DevConnect member's solution.

Avaya recommends our customers implement Avaya solutions using appropriate security and encryption capabilities enabled by our products. The testing referenced in these DevConnect Application Notes included the enablement of supported encryption capabilities in the Avaya products. Readers should consult the appropriate Avaya product documentation for further information regarding security and encryption capabilities supported by those Avaya products.

Support for these security and encryption capabilities in any non-Avaya solution component is the responsibility of each individual vendor. Readers should consult the appropriate vendor-supplied product documentation for more information regarding those products. For the testing associated with these Application Notes, the interface between Avaya systems and Computer Instruments eONE utilized encryption capabilities of TLS/SRTP.

#### 2.1. Interoperability Compliance Testing

Interoperability compliance testing covered the following features and functionality:

- SIP trunk between SBCE and eONE using TLS transport.
- eONE successfully responding to SIP OPTIONS messages from SBCE.
- Calls from the PSTN and local users to eONE.
- PSTN calls routed through SBCE, Session Manager, and Communication Manager to eONE with Direct IP Media (Shuffling) enabled and disabled.
- eONE providing service via a sample IVR application and callers navigating the application using DTMF.
- eONE transferring calls to the PSTN or local users in the enterprise.
- eONE outbound call campaign to multiple users simultaneously.
- Multiple simultaneous calls to eONE.
- Telephony features, such as holding and resuming calls to eONE, transferring calls to eONE, joining eONE in a conference, and forwarding calls to eONE.
- Maintaining calls to eONE for 30 minutes.
- DTMF transmission using RFC2833.
- SIP signaling encrypted using TLS 1.2 and a secure PFS cipher.
- Audio encrypted using SRTP.
- G.711mu-law codec support.
- Restarting SBCE and verifying the SIP trunk was successfully re-established and no adverse effects on eONE.

#### 2.2. Test Results

All test cases passed with the following observation.

when eONE attempts to blind transfer a PSTN call to an invalid or busy number (i.e., transfer call not completed), eONE would send a SIP BYE to disconnect from the call. If Direct IP Media (i.e., shuffling) is enabled on Communication Manager, the SIP BYE would not be forwarded to the PSTN caller, who stays connected listening to silence. In this case, eONE sends the SIP BYE after receiving the re-INVITE from Communication Manager to initiate Direct IP Media. After approximately a minute, Communication Manager would then send a SIP BYE to the PSTN caller to drop the call. This is an uncommon scenario, because it is unlikely that eONE would attempt to transfer a call to an invalid number since eONE verifies the transfer-to number against a directory or database. It is also unlikely that phones on Communication Manager with multiple call appearances and call coverage would return busy. However, if this is an issue, Direct IP Media may be disabled on Communication Manager to avoid this issue.

# 2.3. Support

Technical support on Computer Instruments eONE can be obtained through the following:

**Phone:** (888) 451-0851

■ **Web:** https://instruments.com/contact/

# 3. Reference Configuration

**Figure 1** illustrates a sample configuration consisting of eONE connected to SBCE via a SIP trunk using TLS/SRTP over the Internet. Calls are routed through an Avaya Aura® environment consisting of the following products:

- SBCE with SIP trunk connectivity to Session Manager, eONE, and the PSTN.
- Session Manager connected to SBCE and Communication Manager via SIP trunks and acting as a Registrar/Proxy for SIP telephones.
- Media resources in Avaya G430 Media Gateway and Avaya Aura® Media Server.
- System Manager used to configure Session Manager.
- Avaya 96x1 Series H.323 Deskphones and Avaya J100 Series SIP Phones registered to Communication Manager for H.323 deskphones and Session Manager for IP deskphones.

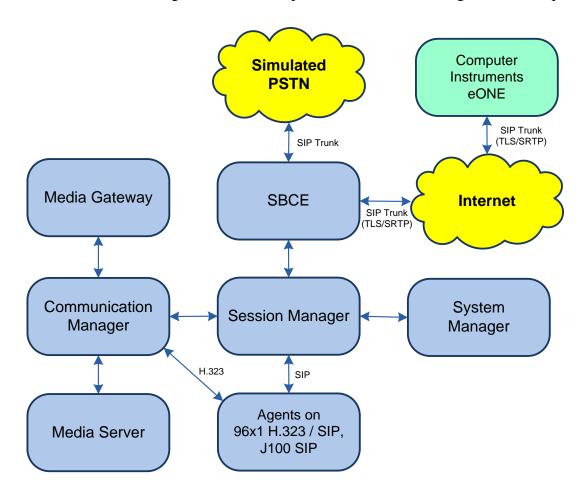

Figure 1: Avaya Aura® Environment with Computer Instruments eONE

# 4. Equipment and Software Validated

The following equipment and software were used for the sample configuration provided:

| Equipment/Software                                | Release/Version                                                                                              |
|---------------------------------------------------|----------------------------------------------------------------------------------------------------|
| Avaya Aura® Communication Manager                 | 10.1.0.1.0-SP1                                                                                               |
| Avaya G430 Media Gateway                          | FW 42.8.0                                                                                                    |
| Avaya Aura® Media Server                          | v.10.1.0.77                                                                                                  |
| Avaya Aura® System Manager                        | 10.1.0.1<br>Build No. – 10.1.0.0.537353<br>Software Update Revision No:<br>10.1.0.1.061394<br>Service Pack 1 |
| Avaya Aura® Session Manager                       | 10.1.0.1.1010105                                                                                             |
| Avaya Session Border Controller for<br>Enterprise | 10.1.1.0-35-21872                                                                                            |
| Avaya 96x1 Series IP Desk phones                  | 6.8.5.3.2 (H.323)                                                                                            |
| Avaya J100 Series IP Telephones                   | 4.0.13.0.6 (SIP)                                                                                             |
| Computer Instruments                              | MT 3.2                                                                                                    |

# 5. Configure Avaya Aura® Communication Manager

This section covers the configuration steps required to establish a SIP trunk between Communication Manager and Session Manager and routing calls to eONE. Communication Manager is configured through the System Access Terminal (SAT). The procedures include the following areas:

- Verify Licenses
- Administer IP Node Names
- Administer IP Codec Set
- Administer IP Network Region
- Administer SIP Trunk Group to Session Manager
- Administer Private Numbering
- Administer AAR Call Routing
- Administer Call Center

# 5.1. Verify Licenses

Using the SAT, enter the **display system-parameters customer-options** command to verify there is sufficient capacity for SIP trunks on **Page 2**. The license file installed on the system controls these options. If there is insufficient capacity of SIP Trunks or a required feature is not enabled, contact an authorized Avaya sales representative.

| display system-parameters customer-options                        |       | Page | 2 of | 12 |
|-------------------------------------------------------------------|-------|------|------|----|
| OPTIONAL FEATURES                                                 |       |      |      |    |
|                                                                   |       |      |      |    |
| IP PORT CAPACITIES                                                |       | USED |      |    |
| Maximum Administered H.323 Trunks:                                | 12000 | 0    |      |    |
| Maximum Concurrently Registered IP Stations:                      | 2400  | 2    |      |    |
| Maximum Administered Remote Office Trunks:                        | 12000 | 0    |      |    |
| Max Concurrently Registered Remote Office Stations:               | 2400  | 0    |      |    |
| Maximum Concurrently Registered IP eCons:                         | 128   | 0    |      |    |
| Max Concur Reg Unauthenticated H.323 Stations:                    | 100   | 0    |      |    |
| Maximum Video Capable Stations:                                   | 36000 | 2    |      |    |
| Maximum Video Capable IP Softphones:                              | 2400  | 2    |      |    |
| Maximum Administered SIP Trunks:                                  | 12000 | 30   |      |    |
| Max Administered Ad-hoc Video Conferencing Ports:                 | 12000 | 0    |      |    |
| Max Number of DS1 Boards with Echo Cancellation:                  | 688   | 0    |      |    |
| (NOTE: You must logoff & login to effect the permission changes.) |       |      |      |    |

#### 5.2. Administer IP Node Names

In the **IP Node Names** form, assign an IP address and host name for Communication Manager (*procr*) and Session Manager (*devcon-sm*). The host names will be used in other configuration screens of Communication Manager.

```
change node-names ip
                                                             Page
                                                                    1 of
                                                                           2
                                IP NODE NAMES
                    IP Address
   Name
                 0.0.0.0
default
devcon-aes
                 10.64.102.119
devcon-ams
                  10.64.102.118
                  10.64.102.117
devcon-sm
procr
                   10.64.102.115
procr6
( 6 of 6 administered node-names were displayed )
Use 'list node-names' command to see all the administered node-names
Use 'change node-names ip xxx' to change a node-name 'xxx' or add a node-name
```

#### 5.3. Administer IP Codec Set

In the **IP Codec Set** form, specify the audio codec to be used by eONE. The form is accessed via the **change ip-codec-set** command. Note the codec set number since it will be used in the IP Network Region covered in the next section. For the compliance test, G.711MU was used. **Media Encryption** was allowed and **Encrypted SRTCP** was set to *best-effort* as shown below. eONE used *1-srtp-aescm128-hmac80* for media encryption.

```
change ip-codec-set 2
                                                                                    1 of
                                                                            Page
                              IP MEDIA PARAMETERS
    Codec Set: 2
Audio Silence Frames Packet
Codec Suppression Per Pkt Size(ms)
1: G.711MU n 2 20
2:
3:
4:
5:
 6:
 7:
     Media Encryption
                                               Encrypted SRTCP: best-effort
1: 1-srtp-aescm128-hmac80
 2: 2-srtp-aescm128-hmac32
 3: none
 4:
 5:
```

#### 5.4. Administer IP Network Region

In the **IP Network Region** form, specify the codec set to be used for eONE and enable **IP-IP Direct Audio** (Shuffling), if desired. Shuffling allows audio traffic to be sent directly between IP endpoints and SBCE without using media resources in the Avaya Media Gateway or Avaya Aura® Media Server after call establishment. For this compliance test, shuffling was enabled. The **Authoritative Domain** for this configuration is *avaya.com*.

```
change ip-network-region 2
                                                                   Page 1 of 20
                                IP NETWORK REGION
Region: 2 NR Group: 2
Location: 1 Authoritative Domain: avaya.com
   Name: To Avaya SBCE
IA PARAMETERS
Codec Set: 2
                                Stub Network Region: n
MEDIA PARAMETERS
                                 Intra-region IP-IP Direct Audio: yes
                                 Inter-region IP-IP Direct Audio: yes
                                            IP Audio Hairpinning? n
  UDP Port Min: 2048
  UDP Port Max: 3329
DIFFSERV/TOS PARAMETERS
 Call Control PHB Value: 46
       Audio PHB Value: 46
        Video PHB Value: 26
802.1P/Q PARAMETERS
Call Control 802.1p Priority: 6
        Audio 802.1p Priority: 6
        Video 802.1p Priority: 5
                                       AUDIO RESOURCE RESERVATION PARAMETERS
H.323 IP ENDPOINTS
                                                           RSVP Enabled? n
 H.323 Link Bounce Recovery? y
 Idle Traffic Interval (sec): 20
   Keep-Alive Interval (sec): 5
            Keep-Alive Count: 5
```

#### 5.5. Administer SIP Trunk to Session Manager

Prior to configuring a SIP trunk group for communication with Session Manager, a SIP signaling group must be configured. Configure the **Signaling Group** form as follows:

- Set the **Group Type** field to *sip*.
- Set the **IMS Enabled** field to *n*.
- The **Transport Method** field was set to *tls*, but *tcp* is also supported.
- Specify Communication Manager (*procr*) and the Session Manager (*devcon-sm*) as the two ends of the signaling group in the Near-end Node Name field and the Far-end Node Name field, respectively. These field values are taken from the IP Node Names form.
- Ensure that the appropriate TLS port value is specified (e.g., 5062) in the **Near-end Listen Port** and the **Far-end Listen Port** fields.
- The preferred codec for the call will be selected from the IP codec set assigned to the IP network region specified in the **Far-end Network Region** field.
- Enter the domain name of Session Manager in the **Far-end Domain** field. In this configuration, the domain name is *avaya.com*.
- The **DTMF over IP** field should be set to the default value of *rtp-payload*.
- **Direct IP-IP Audio Connections** is enabled to allow shuffling for calls routed over the trunk group associated with this signaling group.
- Set **Initial IP-IP Direct Media** field to y.

Communication Manager supports DTMF transmission using RFC 2833 by setting **DTMF over IP** to **rtp-payload**. The default values for the other fields may be used.

```
add signaling-group 11
                                                             Page 1 of
                                SIGNALING GROUP
Group Number: 11 Group Type: sip

IMS Enabled? n
Q-SIP? n

Group Type: sip
Transport Method: tls
    IP Video? y Priority Video? n
                                               Enforce SIPS URI for SRTP? n
 Peer Detection Enabled? y Peer Server: SM
                                                                   Clustered? n
Prepend '+' to Outgoing Calling/Alerting/Diverting/Connected Public Numbers? y
Remove '+' from Incoming Called/Calling/Alerting/Diverting/Connected Numbers? n
Alert Incoming SIP Crisis Calls? n
  Near-end Node Name: procr
                                             Far-end Node Name: devcon-sm
Near-end Listen Port: 5062
                                           Far-end Listen Port: 5062
                                        Far-end Network Region: 2
Far-end Domain: avaya.com
                                             Bypass If IP Threshold Exceeded? n
Incoming Dialog Loopbacks: eliminate
                                                     RFC 3389 Comfort Noise? n
                                           Direct IP-IP Audio Connections? y
        DTMF over IP: rtp-payload
Session Establishment Timer(min): 3
                                                      IP Audio Hairpinning? n
                                                 Initial IP-IP Direct Media? y
       Enable Layer 3 Test? y
H.323 Station Outgoing Direct Media? n
                                             Alternate Route Timer(sec): 6
```

Configure the **Trunk Group** form as shown below. This trunk group is used for SIP calls to the VoIP Service Provider. Set the **Group Type** field to *sip*, set the **Service Type** field to *tie*, specify the signaling group associated with this trunk group in the **Signaling Group** field, and specify the **Number of Members** supported by this SIP trunk group. Accept the default values for the remaining fields.

```
add trunk-group 11

TRUNK GROUP

Group Number: 11

Group Type: sip

Group Name: To SIP Service Provider

COR: 1

Direction: two-way

Outgoing Display? n

Dial Access? n

Queue Length: 0

Service Type: tie

Auth Code? n

Member Assignment Method: auto

Signaling Group: 11

Number of Members: 10
```

On **Page 3** of the trunk group form, set the **Numbering Format** field to *private*. This field specifies the format of the calling party number sent to the far-end.

```
add trunk-group 11
TRUNK FEATURES

ACA Assignment? n

Measured: none

Maintenance Tests? y

Suppress # Outpulsing? n

Numbering Format: private

UUI Treatment: shared

Maximum Size of UUI Contents: 128

Replace Restricted Numbers? n

Replace Unavailable Numbers? n

Modify Tandem Calling Number: no

Send UCID? n

Show ANSWERED BY on Display? y
```

On **Page 5** of the trunk group form, set the **Telephone Event Payload Type** field to *101*, required by eONE in the compliance test, to avoid DTMF issues.

```
add trunk-group 11
                                                             Page 5 of 5
                              PROTOCOL VARIATIONS
                                      Mark Users as Phone? n
Prepend '+' to Calling/Alerting/Diverting/Connected Number? n
                      Send Transferring Party Information? n
                                  Network Call Redirection? n
                                     Send Diversion Header? n
                                   Support Request History? v
                              Telephone Event Payload Type: 101
                        Convert 180 to 183 for Early Media? n
                 Always Use re-INVITE for Display Updates? n
    Resend Display UPDATE Once on Receipt of 481 Response? n
                       Identity for Calling Party Display: P-Asserted-Identity
           Block Sending Calling Party Location in INVITE? n
                Accept Redirect to Blank User Destination? n
          Enable Q-SIP? n
         Interworking of ISDN Clearing with In-Band Tones: keep-channel-active
                                Request URI Contents: may-have-extra-digits
```

#### 5.6. Administer AAR Call Routing

Configure the **Uniform Dial Plan** to steer calls to eONE to AAR using extension 78880 as shown below.

| change uniform-d        | ialplan 7 |          |     |      |      | Page    | 1 of  | 2 |
|-------------------------|-----------|----------|-----|------|------|---------|-------|---|
| UNIFORM DIAL PLAN TABLE |           |          |     |      | - 11 | 0       |       |   |
|                         |           |          |     |      |      | Percent | Full: | 0 |
| Matching                |           | Insert   |     |      | Node |         |       |   |
| Pattern                 | Len Del   | L Digits | Net | Conv | Num  |         |       |   |
| 78                      | 5 0       |          | aar | n    |      |         |       |   |

SIP calls to Session Manager are routed over a SIP trunk via AAR call routing. Configure the AAR analysis form and add entries to route calls to eONE. 78880 was used to route calls to eONE. These calls were routed to route pattern 14 as shown below.

| change aar analysis 78   |       |           |      |       | Page 1 of 2     |
|--------------------------|-------|-----------|------|-------|-----------------|
| AAR DIGIT ANALYSIS TABLE |       |           |      |       |                 |
|                          |       | Location: | all  |       | Percent Full: 1 |
| Dialed                   | Total | Route     | Call | Node  | 7. N.T          |
| String                   |       | Pattern   | Type | Num   | Regd            |
|                          |       |           |      | Nulli | ±               |
| 788                      | 5 5   | 14        | lev0 |       | n               |

# Configure a preference in **Route Pattern 14** to route calls over SIP trunk group **11** as shown below.

```
Page
                                                                     1 of
change route-pattern 14
                  Pattern Number: 14 Pattern Name: To CI eONE
   SCCAN? n
               Secure SIP? n Used for SIP stations? n
   Grp FRL NPA Pfx Hop Toll No. Inserted
                                                                     DCS/ IXC
             Mrk Lmt List Del Digits
                                                                     QSIG
                           Dgts
                                                                     Intw
1: 11
                                                                      n
                                                                          user
2:
                                                                      n
                                                                          user
3:
                                                                      n
                                                                          user
4:
5:
                                                                          user
6:
                                                                          user
    BCC VALUE TSC CA-TSC
                             ITC BCIE Service/Feature PARM Sub Numbering LAR
   0 1 2 M 4 W
                   Request
                                                          Dgts Format
                                                               unk-unk
1: y y y y y n n
                             rest
                                                                         none
2: y y y y y n n
                             rest
                                                                         none
```

# 6. Configure Avaya Aura® Session Manager

This section provides the procedures for configuring Session Manager to route calls to/from eONE. The procedure includes adding the following items:

- SIP Entities for Communication Manager and SBCE
- Entity Links, which defines the SIP trunk parameters used by Session Manager when routing calls to/from Communication Manager and SBCE
- Routing Policies and Dial Patterns
- Session Manager, corresponding to the Avaya Aura® Session Manager server to be managed by Avaya Aura® System Manager

Configuration is accomplished by accessing the browser-based GUI of System Manager using the URL https://<ip-address>/SMGR, where <ip-address> is the IP address of System Manager. Log in with the appropriate credentials.

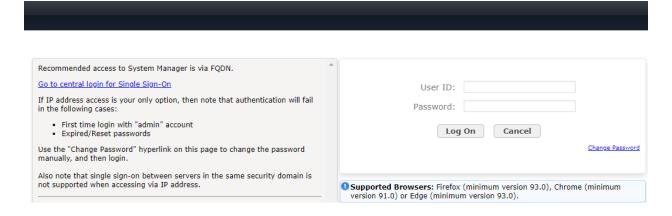

#### 6.1. Add SIP Entities and Entity Links

In the sample configuration, two SIP Entities were added for Communication Manager and SBCE. This section also covers the configuration of the Entity Links.

#### 6.1.1. SIP Entity and Entity Link for Communication Manager

A SIP Entity must be added for Communication Manager. To add a SIP Entity, select **Elements → Routing → SIP Entities** from the top menu, followed by **New** in the subsequent screen (not shown) to add a new SIP entity for Communication Manager.

The **SIP Entity Details** screen is displayed. Enter the following values for the specified fields and retain the default values for the remaining fields. Although an adaptation is shown in the SIP entity, it was not required for this solution. The **Adaptation** field may be left blank.

■ Name: A descriptive name.

• **FQDN or IP Address:** IP address of the signaling interface (e.g., procr)

on Communication Manager.

Type: Select CM.

• **Location:** Select the appropriate pre-existing location name.

• **Time Zone:** Time zone for this location.

Default values can be used for the remaining fields.

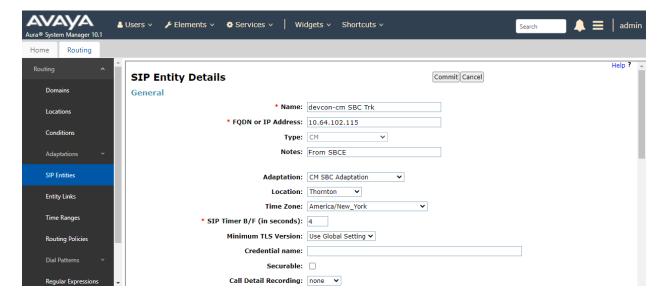

Scroll down to the **Entity Links** sub-section and click **Add** to add an entity link. Enter the following values for the specified fields and retain the default values for the remaining fields.

■ **Name:** A descriptive name.

• **SIP Entity 1:** The Session Manager entity name (e.g., *devcon-sm*).

■ **Protocol:** Set to *TLS*.

■ **Port:** Set to appropriate TLS port (e.g., 5062).

• **SIP Entity 2:** The Communication Manager entity name from this section.

■ **Port:** Set to appropriate TLS port (e.g., 5062).

**Connection Policy:** Set to *trusted*.

#### **Entity Links**

Override Port & Transport with DNS SRV:  $\ \ \ \$ 

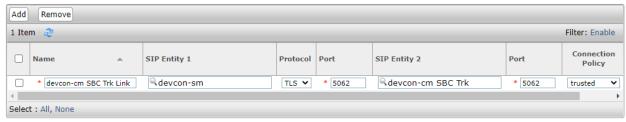

#### 6.1.2. SIP Entity and Entity Link for SBCE

A SIP Entity must be added for SBCE. To add a SIP Entity, select **Elements**  $\rightarrow$  **Routing**  $\rightarrow$  **SIP Entities** from the top menu, followed by **New** in the subsequent screen (not shown) to add a new SIP entity for SBCE.

The **SIP Entity Details** screen is displayed. Enter the following values for the specified fields and retain the default values for the remaining fields.

■ Name: A descriptive name.

• **FQDN or IP Address:** The IP address of the SBCE internal interface.

■ **Type:** Select *SIP Trunk*.

• **Location:** Select the appropriate pre-existing location name.

■ **Time Zone:** Time zone for this location.

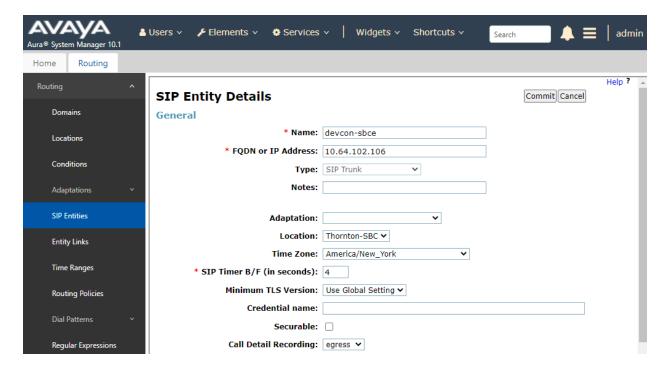

Scroll down to the **Entity Links** sub-section and click **Add** to add an entity link. Enter the following values for the specified fields and retain the default values for the remaining fields.

■ **Name:** A descriptive name.

• **SIP Entity 1:** The Session Manager entity name (e.g., *devcon-sm*).

■ **Protocol:** Set to *TLS*. TCP may also be used between Session Manager and

SBCE.

Port: Set to appropriate TLS port (e.g., 5061).
SIP Entity 2: The SBCE entity name from this section.
Port: Set to appropriate TLS port (e.g., 5061).

• Connection Policy: Set to *trusted*.

Override Port & Transport with DNS SRV:

#### **Entity Links**

Select : All, None

Add Remove 1 Item | 🍣 Filter: Enable Connection SIP Entity 1 SIP Entity 2 Name Protocol Port **Policy** \* devcon-sbce Link ¬devcon-sm \* 5061 devcon-sbce \* 5061 TLS 🕶 trusted

#### 6.2. Add Routing Policies

Routing policies describe the conditions under which calls will be routed to the SIP Entities specified in **Section 6.1**. Two routing policies were added, one for SBCE to route outgoing calls to the eONE and PSTN, and for Communication Manager to route calls to local number. To add a routing policy, select **Routing Policies** on the left and click on the **New** button (not shown) on the right. The following screen is displayed. Fill in the following:

#### Under General:

Enter a descriptive name in Name.

#### Under SIP Entity as Destination:

Click **Select**, and then select the appropriate SIP entity to which this routing policy applies.

Defaults can be used for the remaining fields. Click **Commit** to save the Routing Policy definition.

The following routing policy routes calls to eONE and PSTN.

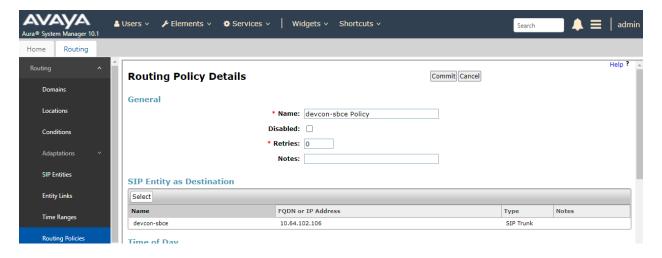

The following routing policy routes calls from eONE and PSTN to local numbers.

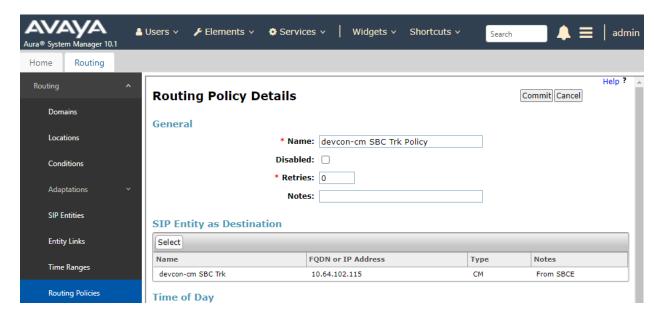

#### 6.3. Add Dial Patterns

Dial patterns are defined to direct calls to the appropriate SIP Entity. In the sample configuration, 5-digit extensions beginning with '7' for local numbers were routed to Communication Manager, 10-digit numbers beginning with '91' for PSTN calls were also routed to Communication Manager and then to SBCE, and extension 78880 for eONE was routed to SBCE.

To add a dial pattern, select **Dial Patterns** on the left and click on the **New** button (not shown) on the right. Fill in the following:

Under General:

• **Pattern:** Dialed number or prefix.

Min Minimum length of dialed number.
 Max Maximum length of dialed number.

• **SIP Domain** SIP domain of dial pattern.

Notes
 Comment on purpose of dial pattern (optional).

Under Originating Locations and Routing Policies:

Click **Add**, and then select the appropriate location and routing policy from the list.

Default values can be used for the remaining fields. Click **Commit** to save this dial pattern.

The following screen shows the dial pattern definition for routing local calls to Communication Manager.

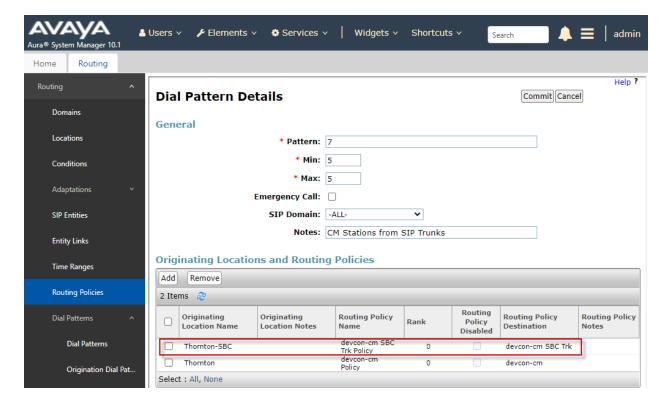

The following screen shows the dial pattern definition for routing PSTN calls to Communication Manager, which eventually will be routed to SBCE.

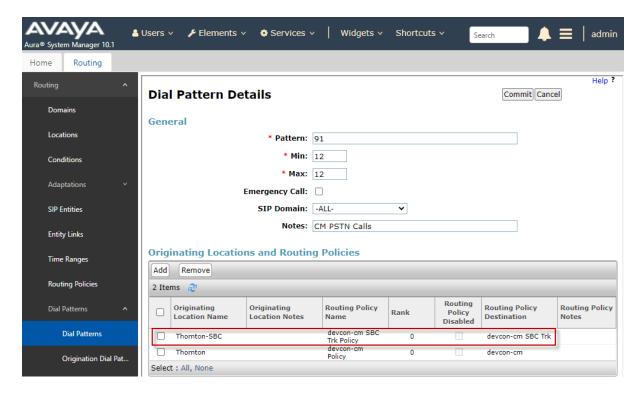

The following screen shows the dial pattern definition for routing calls to eONE.

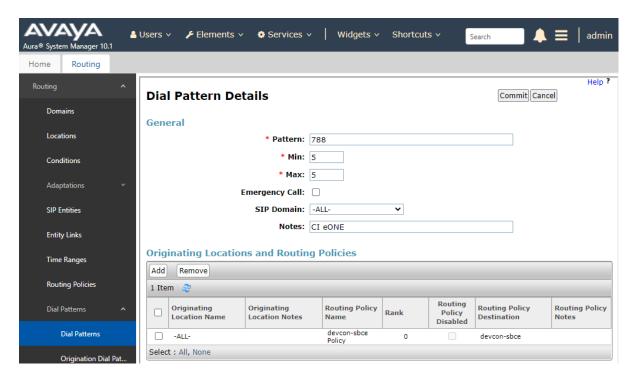

# 7. Configure Avaya Session Border Controller for Enterprise

This section covers the configuration of Avaya SBCE. Avaya SBCE provides SIP connectivity to Session Manager, eONE, and the PSTN.

This section covers the following SBCE configuration:

- Launch SBCE Web Interface
- Administer SIP Servers
- Administer Routing Profiles
- Administer URI Groups
- Administer Media Rules
- Administer End Point Policy Groups
- Administer TLS Management
- Administer Media Interfaces
- Administer Signaling Interfaces
- Administer End Point Flows

**Note:** This section will focus on routing and connectivity for Session Manager and eONE. The configuration for the PSTN is not covered. For security reasons, public IP addresses will be redacted in these Application Notes.

#### 7.1. Launch SBCE Web Interface

Access the SBCE web interface by using the URL https://<ip-address>/sbc in an Internet browser window, where <ip-address> is the IP address of the SBCE management interface. The screen below is displayed. Log in using the appropriate credentials.

| <b>^\\/\</b>                             | Log In                                                                                                    |  |  |  |  |
|------------------------------------------|----------------------------------------------------------------------------------------------------|--|--|--|--|
| AVAYA                                    | Username:                                                                                                    |  |  |  |  |
|                                          | Continue                                                                                                    |  |  |  |  |
| Session Border Controller for Enterprise | WELCOME TO AVAYA SBC                                                                                                    |  |  |  |  |
|                                          | Unauthorized access to this machine is prohibited. This system is for<br>the use authorized users only. Usage of this system may be monitored<br>and recorded by system personnel.                                                                          |  |  |  |  |
|                                          | Anyone using this system expressly consents to such monitoring and<br>is advised that if such monitoring reveals possible evidence of criminal<br>activity, system personnel may provide the evidence from such<br>monitoring to law enforcement officials. |  |  |  |  |
|                                          | © 2011 - 2020 Avaya Inc. All rights reserved.                                                                                                    |  |  |  |  |

After logging in, the **Dashboard** will appear as shown below. All configuration screens of the SBCE are accessed by navigating the menu tree in the left pane. Select **Device** → **SBCE** from the top menu.

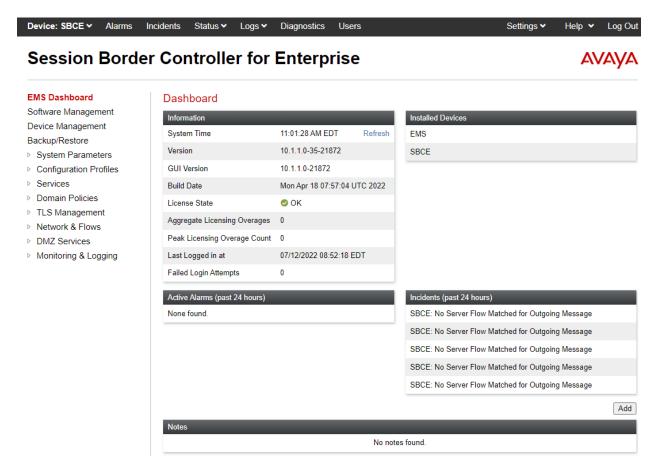

#### 7.2. Administer Server Interworking Profiles

A server interworking profile defines a set of parameters that aid in interworking between the SBCE and a connected server. **Server Interworking** profiles were added for Session Manager and eONE.

#### 7.2.1. Server Interworking Profile for Session Manager

Session Manager profile was cloned from the same **avaya-ru** profile. The **General** tab below shows the default settings.

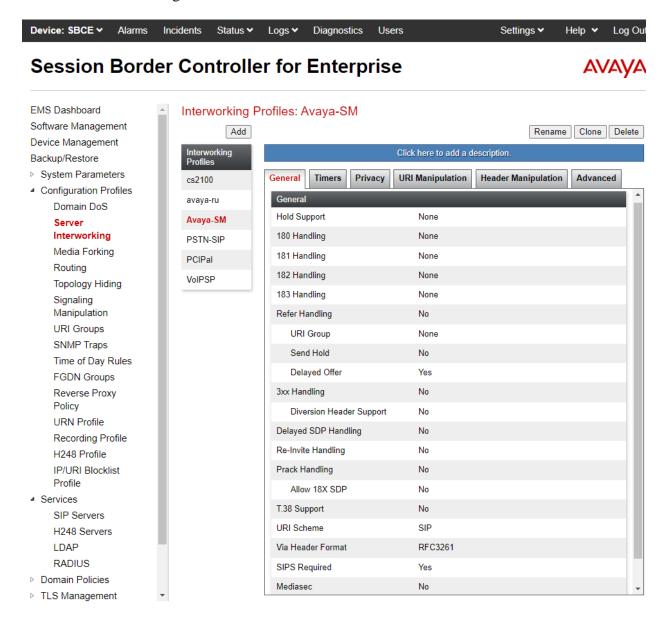

Select the **Advanced** tab and configure as shown in the screen capture below.

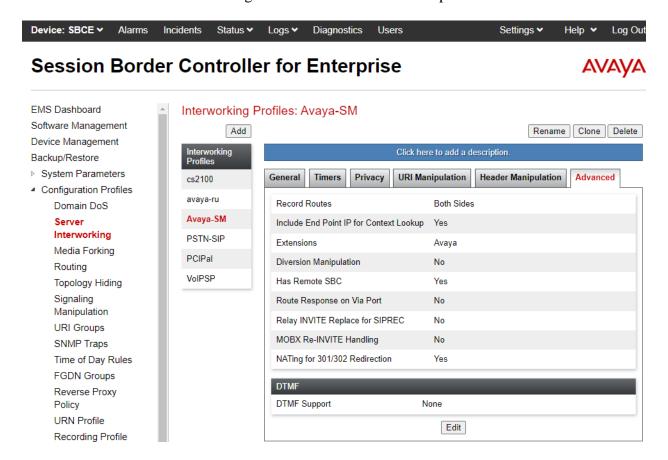

#### 7.2.2. Server Interworking Profile for eONE

eONE profile was cloned from the same **avaya-ru** profile. The **General** tab below shows the default settings, except that **SIPS Required** was disabled.

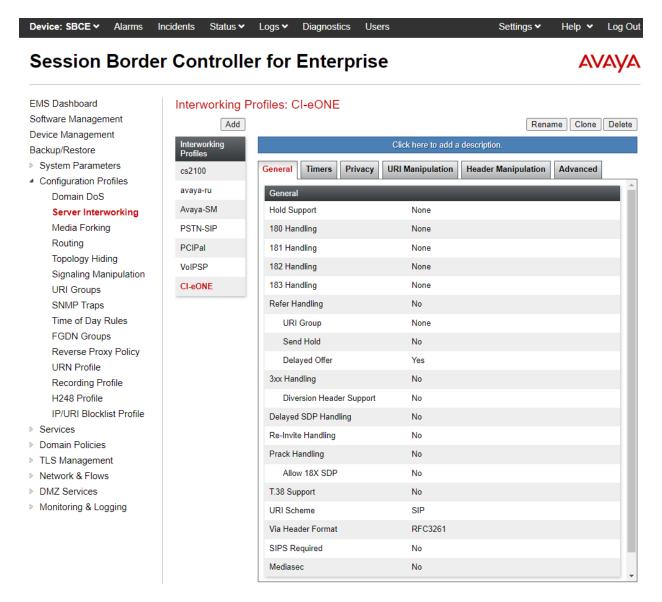

Select the **Advanced** tab and configure as shown in the screen capture below.

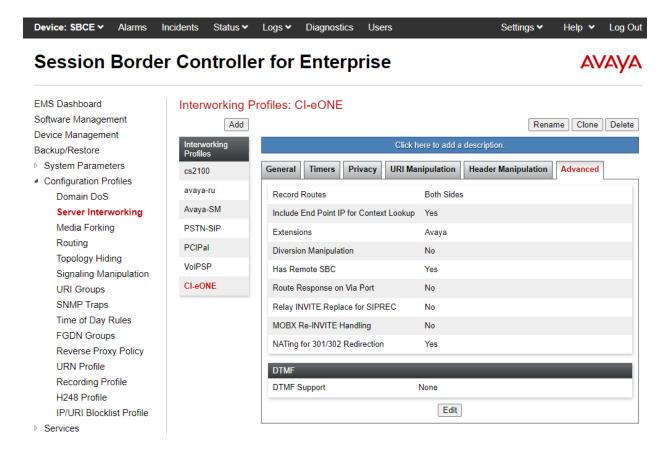

#### 7.3. Administer SIP Servers

A SIP server definition is required for each server connected to SBCE. Add **SIP Servers** for Session Manager and eONE. TLS transport was used for the SIP trunks to Session Manager and eONE.

**Note:** TLS profiles were preconfigured for Session Manager and are not shown in these Application Notes. However, TLS profile configuration for eONE is shown in **Section 7.8**.

#### 7.3.1. SIP Server for Session Manager

To define a SIP server, navigate to **Services** → **SIP Servers** from the left pane to display the existing SIP server profiles. Click **Add** to create a new SIP Server or select a pre-configured SIP server to view its settings. The **General** tab of the Session Manager SIP Server was configured as follows. TLS transport was used for the Session Manager SIP trunk.

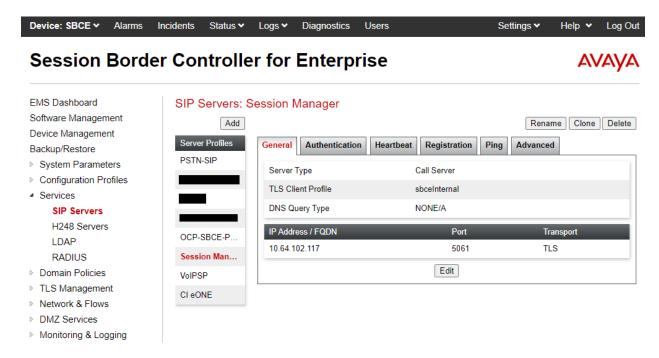

The **Advanced** tab was configured as follows. Note that **Interworking Profile** was set to the one configured in **Section 7.2.1**. All other tabs were left with their default values.

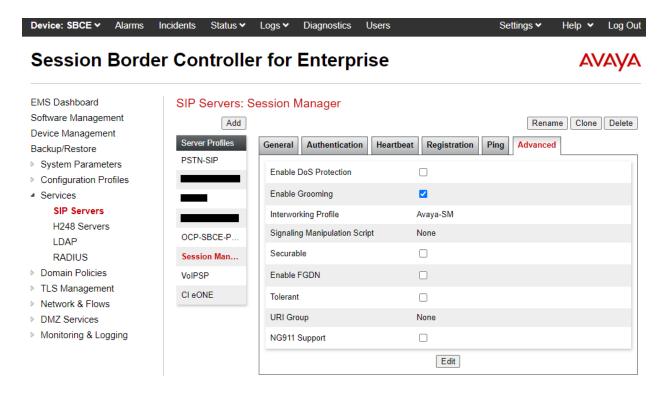

#### 7.3.2. SIP Server for eONE

The **General** tab of the eONE SIP server was configured as shown below. The *CI eONE* SIP server. TLS transport was used for the eONE SIP trunk. The configuration of the **TLS Client Profile** is shown in **Section 7.8**.

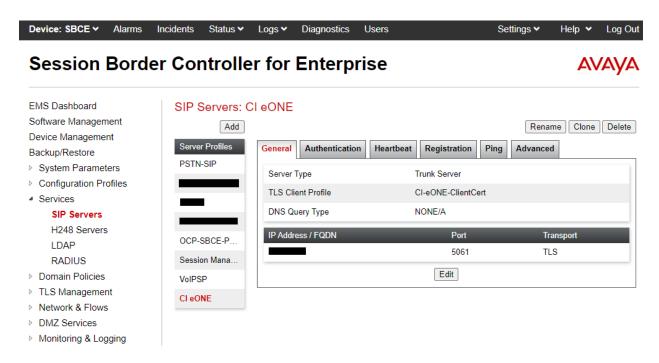

The **Heartbeat** tab was configured as shown below for eONE. This allows SBCE to send SIP OPTIONS to eONE.

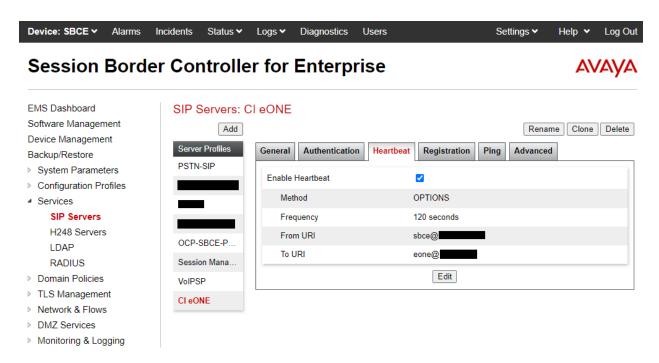

The **Advanced** tab was configured as shown below for eONE. **Interworking Profile** was set to *CI-eONE*, configured in **Section 7.2.2**. All other tabs were left with their default values.

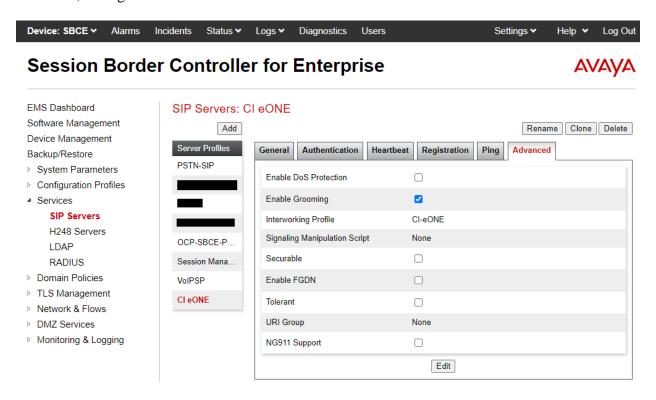

#### 7.4. Administer Routing Profiles

A routing profile is used to specify the next-hop for a SIP message. A routing profile is applied only after the traffic has matched an End Point Flow defined in **Section 7.11**.

#### 7.4.1. Routing Profile for eONE

A routing profile was added for routing calls to eONE based on a URI group. The routing profile was named *CI-eONE or PSTN*. This routing profile contains two routing rules. The first routing rule with **Priority** of *1* is used to route calls to eONE if the number in the To header of the SIP INVITE matches the *CI eONE* URI Group configured in **Section 7.5**. The second routing rule with **Priority** of 2 routes the call to the PSTN.

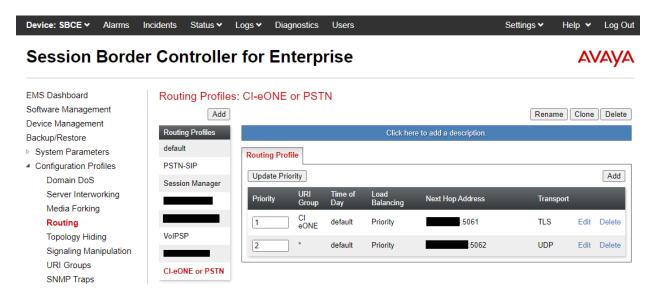

The details of the first routing rule for routing calls to eONE is shown below.

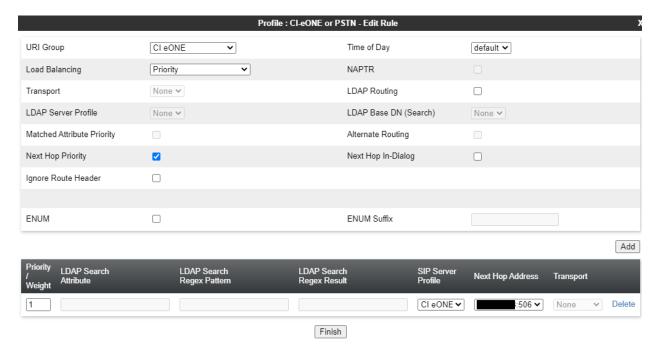

The details of the second routing rule for routing PSTN calls is shown below.

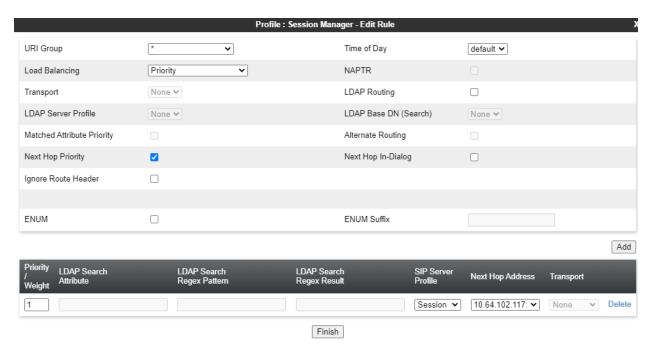

#### 7.4.2. Routing Profile for Session Manager

To create a new profile, navigate to **Configuration Profiles** → **Routing** in the left pane. In the center pane, select **Add**. A pop-up window (not shown) will appear requesting the name of the new profile, followed by series of pop-up windows in which the profile parameters can be configured. To view the settings of an existing profile, select the profile from the center pane.

The routing profile for calls to Session Manager is shown below. The routing profile was named *Session Manager*. This routing profile contains the IP address of the signaling interface of Session Manager.

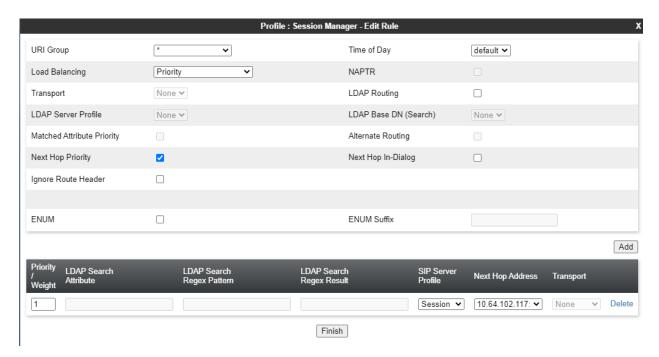

#### 7.5. Administer URI Groups

**URI Groups** were used to aid in routing calls to eONE. For this solution, a **URI Group** named *CI eONE* was created as shown below. *CI eONE* URI group specified a URI with 78880 followed by any domain. This URI group was specified in the routing profile configured in **Section 7.4.1**. If the To header in the SIP INVITE matches 78880, the call would be routed to eONE. If it doesn't match the URI group, the call would be routed to the PSTN.

The CI eONE URI group is shown below.

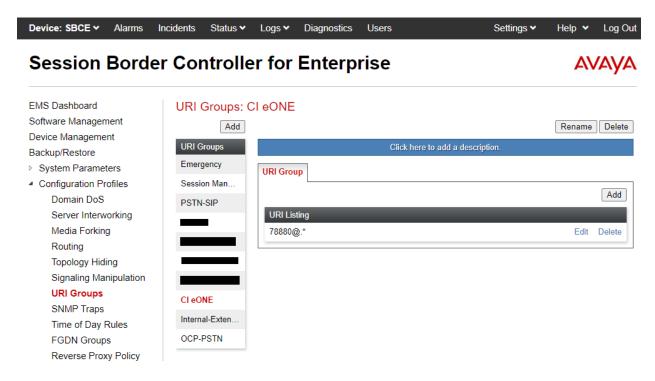

#### 7.6. Administer Media Rules

A media rule defines the processing to be applied to the selected media. A media rule is one component of the larger endpoint policy group defined in **Section 7.7**.

To view an existing rule, navigate to **Domain Policies**  $\rightarrow$  **Media Rules** in the left pane. For the compliance test, the following media rule was used, *RTP-SRTP*. The **Encryption** tab was configured as shown below.

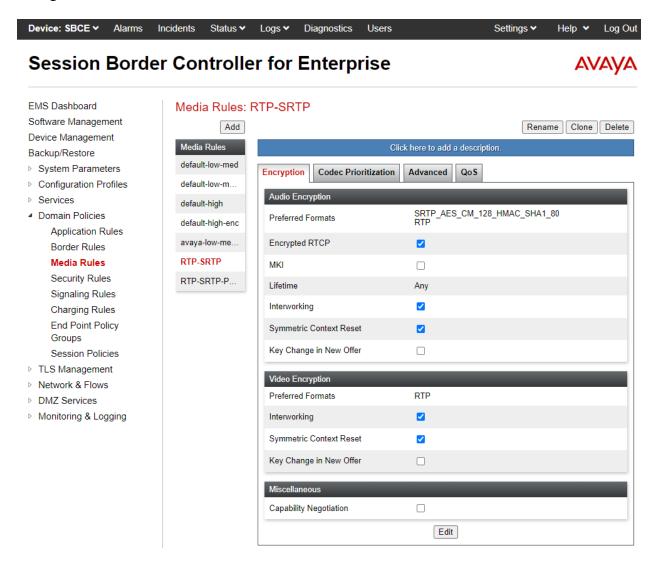

### 7.7. Administer End Point Policy Groups

An endpoint policy group is a set of policies that will be applied to traffic between the SBCE and an endpoint (connected server). The endpoint policy group is applied to the traffic as part of the endpoint flow defined in **Section 7.11**.

To create a new group, navigate to **Domain Policies** → **End Point Policy Groups** in the left pane. In the right pane, select **Add**. A pop-up window (not shown) will appear requesting the name of the new group, followed by the **Policy Group** window (not shown) to configure the group parameters. Once complete, the settings will be displayed. To view the settings of an existing group, select the group from the list. The settings will appear in the right pane.

The new endpoint policy group, named *RTP-SRTP*, is shown below and is assigned the *RTP-SRTP* media rule configured above. This endpoint policy group is used for Session Manager, PSTN, and eONE.

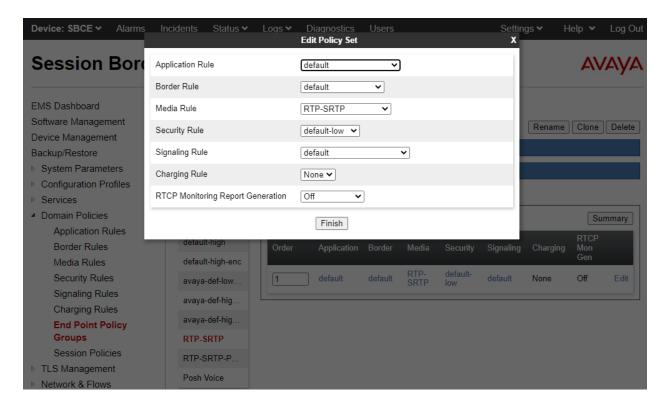

## 7.8. Administer TLS Management

This section covers installing the eONE certificate, configuring the eONE client profile, and configuring the server profile for the B2 public interface, which connects to the eONE, to set up secure communications using TLS. The TLS configuration for Session Manager is assumed to already be in place and is not shown in these Application Notes.

Navigate to **TLS Management**  $\rightarrow$  **Certificates** and install the eONE certificate. For the compliance test, the certificate was named  $CI\_eONE\_Cert.crt$  as shown below.

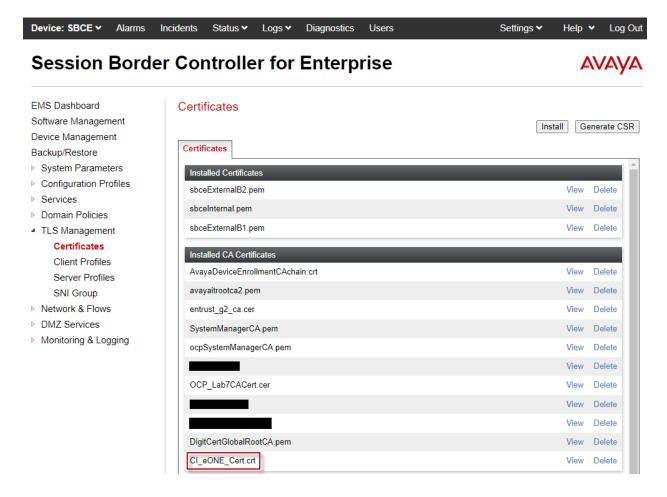

Next, create a **Client Profile** for eONE as shown below. The **Profile Name** was *CI-eONE-ClientCert* and the certificate for B2 public interface was selected. **Peer Verification** was set to *Required* and the *CI\_eON\_Cert.crt* certificate was selected for **Peer Certificate Authorities**. The **Verification Depth** was set to 2 and the **Version** was set to *TLS 1.2*. This client profile was assigned to the eONE SIP server in **Section 7.3.2**.

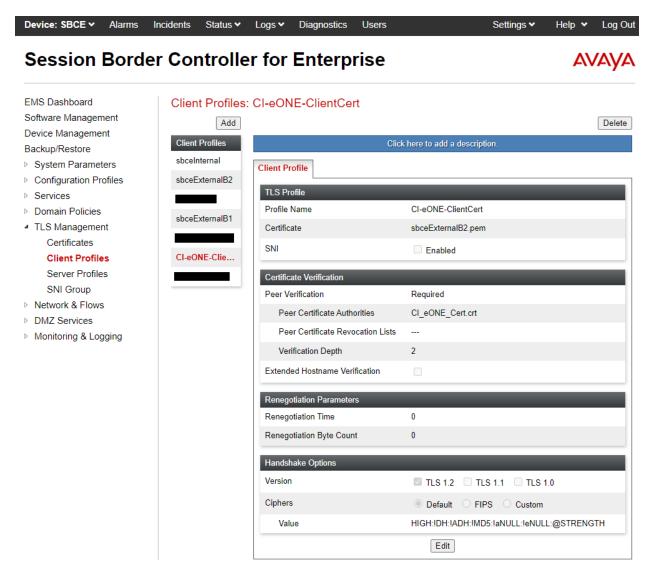

The following server profile is assigned to the B2 public interface covered in **Section 7.10**.

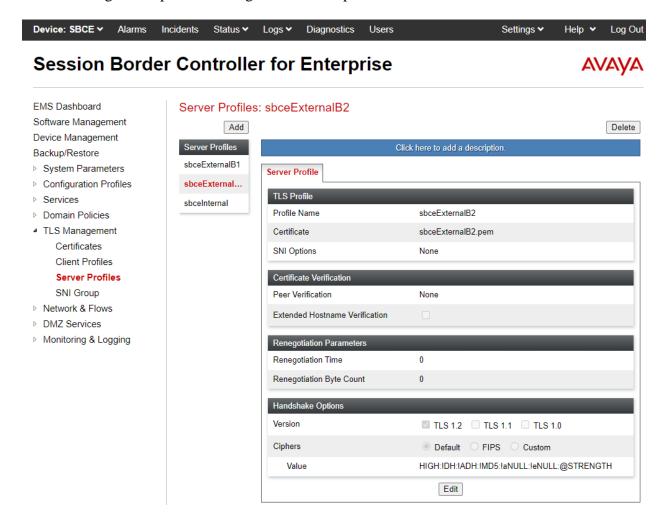

#### 7.9. Administer Media Interfaces

A media interface defines an IP address and port range for transmitting media. Create a media interface for both the internal and external sides of the SBCE. Media Interfaces need to be defined for each SIP server to send and receive media (RTP or SRTP).

Navigate to **Networks & Flows > Media Interface** to define a new Media Interface. During the compliance test, the following interfaces were defined. For security reasons, public IP addresses have been masked. The media interfaces used for this solution are listed below.

- **PrivateMedia:** Interface used by Session Manager to send and receive media.
- PublicMediaB2: Interface used by eONE to send and receive media.

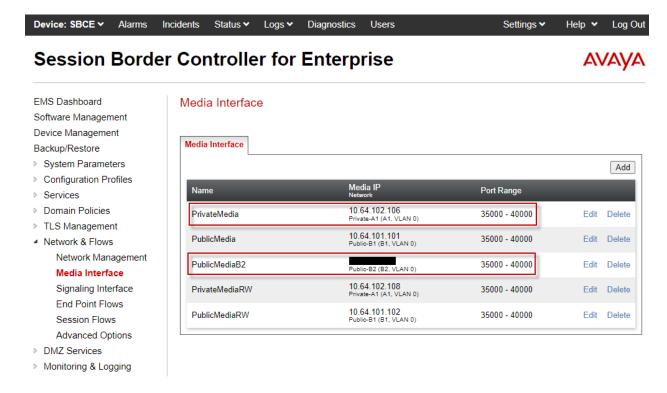

### 7.10. Administer Signaling Interfaces

A signaling interface defines an IP address, protocols and listen ports that the SBCE can use for signaling. Create a signaling interface for both the internal and external sides of the SBCE. Signaling Interface needs to be defined for each SIP server to send and receive SIP signaling messages.

Navigate to **Networks & Flows** → **Signaling Interface** to define a new **Signaling Interface**. During the Compliance Testing the following interfaces were defined. For security reasons, public IP addresses have been masked. The signaling interfaces used for this solution are listed below.

- **PrivateSignaling:** Interface used by Session Manager to send and receive calls.
- PublicSignalingB2: Interface used by eONE to send and receive calls.

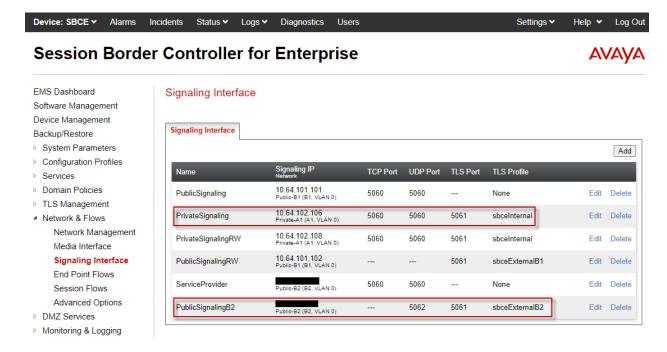

#### 7.11. Administer End Point Flows

Endpoint flows are used to determine the endpoints (connected servers) involved in a call in order to apply the appropriate policies. When a packet arrives at the SBCE, the content of the packet (IP addresses, URIs, etc.) is used to determine which flow it matches. Once the flow is determined, the flow points to policies and profiles that control processing, privileges, authentication, routing, etc. Once routing is applied and the destination endpoint is determined, the policies for the destination endpoint are applied. Thus, two flows are involved in every call: the source endpoint flow and the destination endpoint flow. In the case of the compliance test, the endpoints are Session Manager and eONE.

Navigate to **Network & Flows** → **End Point Flows** → **Server Flows** and select the **Server Flows** tab. The configured **Server Flows** used in the compliance test are shown below. The following subsections will review the settings for each server flow.

The **Server Flows** for eONE and the PSTN are shown below. The details of the PSTN server flow will not be shown in these Application Notes.

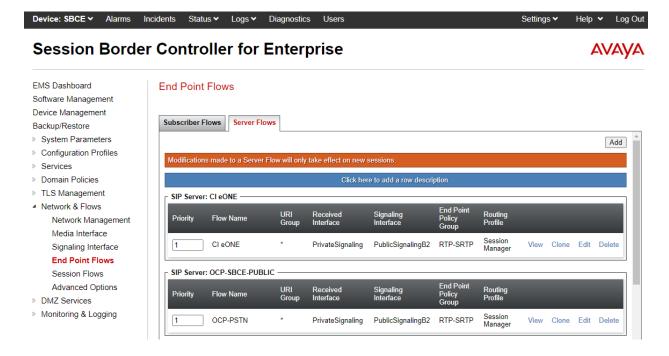

The **Server Flows** for Session Manager are shown below.

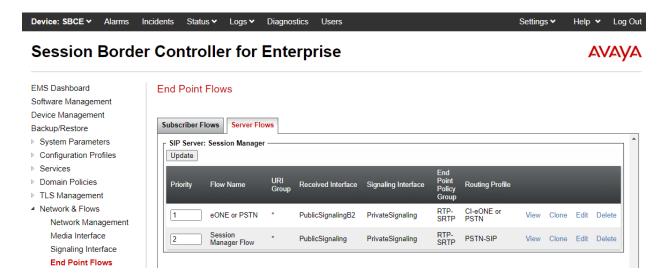

## 7.11.1. Server Flows for eONE

The eONE server flow is shown below. This is the source flow for incoming calls from eONE and the destination flow for outgoing calls to eONE.

|                               | Edit Flow: CI eONE  |
|-------------------------------|---------------------|
| Flow Name                     | CI eONE             |
| SIP Server Profile            | CI eONE 🕶           |
| URI Group                     | *                   |
| Transport                     | * •                 |
| Remote Subnet                 | *                   |
| Received Interface            | PrivateSignaling    |
| Signaling Interface           | PublicSignalingB2 V |
| Media Interface               | PublicMediaB2 🕶     |
| Secondary Media Interface     | None v              |
| End Point Policy Group        | RTP-SRTP ▼          |
| Routing Profile               | Session Manager 🕶   |
| Topology Hiding Profile       | default             |
| Signaling Manipulation Script | None 🕶              |
| Remote Branch Office          | Any 🕶               |
| Link Monitoring from Peer     |                     |
| FQDN Support                  |                     |
| FQDN                          |                     |
|                               | Finish              |

# 7.11.2. Server Flow for Session Manager

This section covers the server flows for Session Manager. The following is the source flow for calls from Session Manager to eONE or the PSTN. This server flow is not used as the destination flow. The Routing Profile, *eONE or PSTN*, is used to route calls to eONE or the PSTN according to URI groups.

| Edit Flow: eONE or PSTN       |                          |  |
|-------------------------------|--------------------------|--|
| Flow Name                     | eONE or PSTN             |  |
| SIP Server Profile            | Session Manager 💙        |  |
| URI Group                     | *                        |  |
| Transport                     | * •                      |  |
| Remote Subnet                 | *                        |  |
| Received Interface            | PublicSignalingB2 V      |  |
| Signaling Interface           | PrivateSignaling         |  |
| Media Interface               | PrivateMedia 🕶           |  |
| Secondary Media Interface     | None                     |  |
| End Point Policy Group        | RTP-SRTP ✓               |  |
| Routing Profile               | CI-eONE or PSTN ✓        |  |
| Topology Hiding Profile       | Session Manager <b>▼</b> |  |
| Signaling Manipulation Script | None                     |  |
| Remote Branch Office          | Any 🕶                    |  |
| Link Monitoring from Peer     |                          |  |
| FQDN Support                  |                          |  |
| FQDN                          |                          |  |
|                               | Finish                   |  |

The following is the destination flow for calls from eONE or PSTN to Session Manager. This server flow is not used as the source flow.

| Edit                          | Flow: Session Manager Flow | Х |
|-------------------------------|----------------------------|---|
| Flow Name                     | Session Manager Flow       |   |
| SIP Server Profile            | Session Manager 💙          |   |
| URI Group                     | *                          |   |
| Transport                     | * •                        |   |
| Remote Subnet                 | *                          |   |
| Received Interface            | PublicSignaling ~          |   |
| Signaling Interface           | PrivateSignaling ~         |   |
| Media Interface               | PrivateMedia 🕶             |   |
| Secondary Media Interface     | None 🕶                     |   |
| End Point Policy Group        | RTP-SRTP ✓                 |   |
| Routing Profile               | PSTN-SIP ▼                 |   |
| Topology Hiding Profile       | Session Manager ➤          |   |
| Signaling Manipulation Script | None                       |   |
| Remote Branch Office          | Any 🕶                      |   |
| Link Monitoring from Peer     |                            |   |
| FQDN Support                  |                            |   |
| FQDN                          |                            |   |
|                               | Finish                     |   |

# 8. Configure Computer Instruments eONE

The configuration of eONE is performed by Computer Instruments technical personnel. For provisioning, Computer Instruments would require the SBCE public IP address and the TLS certificate.

# 9. Verification Steps

This section provides the tests that can be performed to verify proper configuration of Communication Manager, Session Manager, SBCE, and eONE.

1. From the System Manager home page (not shown), select **Elements** → **Session Manager** from the top menu to display the **Session Manager Dashboard** screen (not shown).

Select Session Manager → System Status → SIP Entity Monitoring from the left pane to display the SIP Entity Link Monitoring Status Summary screen. Click on the Communication Manager entity name from Section 6.1.1.

The **SIP Entity, Entity Link Connection Status** screen is displayed. Verify that the **Conn. Status** and **Link Status** are "UP", as shown below.

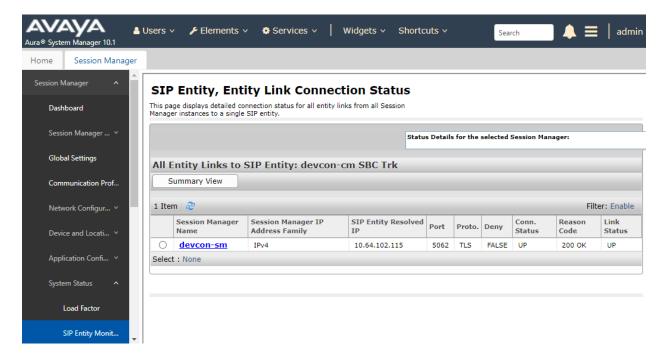

2. Select Session Manager → System Status → SIP Entity Monitoring from the left pane to display the SIP Entity Link Monitoring Status Summary screen. Click on the SBCE entity name from Section 6.1.2.

The **SIP Entity, Entity Link Connection Status** screen is displayed. Verify that the **Conn. Status** and **Link Status** are "UP", as shown below.

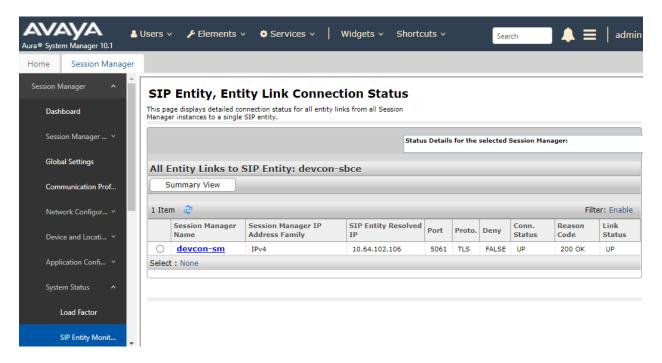

3. To verify the SIP trunk between SBCE and eONE is in service, navigate to **Status**  $\rightarrow$  **Server Status**. The **Hearbeat Status** for the eONE SIP trunk should be *UP* as shown below.

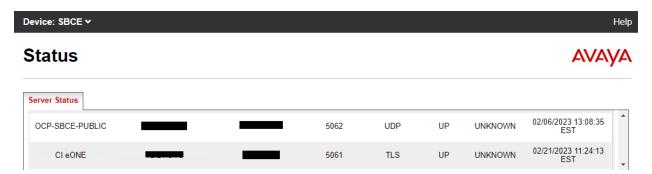

- 4. Place a call to eONE and verify the application answers and the appropriate greeting is heard.
- 5. Caller navigates through the application using DTMF. Verify eONE provides the appropriate response.
- 6. Request eONE to transfer the call to a local number or PSTN. Verify the transferred call is established with two-way audio.
- 7. Caller terminates the call successfully.
- 8. An eONE outbound call campaign may also be verified.

#### 10. Conclusion

These Application Notes have described the configuration steps required to integrate Computer Instruments eONE with Avaya Session Border Controller for Enterprise. Callers were able to navigate the Computer Instruments eONE sample IVR application using DTMF, establish two-way audio, and transfer calls. In addition, Computer Instruments eONE was able to initiate an outbound call campaign. All test cases passed with observations noted in **Section 2.2**.

### 11. Additional References

This section references the product documentation relevant to these Application Notes.

- [1] *Administering Avaya Aura*® *Communication Manager*, Release 10.1.x, Issue 1, December 2021, available at <a href="http://support.avaya.com">http://support.avaya.com</a>.
- [2] *Administering Avaya Aura*® *System Manager*, Release 10.1.x, Issue 6, June 2022, available at <a href="http://support.avaya.com">http://support.avaya.com</a>.
- [3] *Administering Avaya Aura*® *Session Manager*, Release 10.1.x, Issue 3, April 2022, available at <a href="http://support.avaya.com">http://support.avaya.com</a>.
- [4] *Administering Avaya Session Border Controller for Enterprise*, Release 10.1.x, Issue 1, December 2021, available at http://support.avaya.com.

#### ©2023 Avaya Inc. All Rights Reserved.

Avaya and the Avaya Logo are trademarks of Avaya Inc. All trademarks identified by ® and TM are registered trademarks or trademarks, respectively, of Avaya Inc. All other trademarks are the property of their respective owners. The information provided in these Application Notes is subject to change without notice. The configurations, technical data, and recommendations provided in these Application Notes are believed to be accurate and dependable but are presented without express or implied warranty. Users are responsible for their application of any products specified in these Application Notes.

Please e-mail any questions or comments pertaining to these Application Notes along with the full title name and filename, located in the lower right corner, directly to the Avaya DevConnect Program at <a href="mailto:devconnect@avaya.com">devconnect@avaya.com</a>.